# Perforce 2006.2 Using IDE Plug-ins

December 2006

This manual copyright 2001-2006 Perforce Software.

All rights reserved.

Perforce software and documentation is available from http://www.perforce.com. You may download and use Perforce programs, but you may not sell or redistribute them. You may download, print, copy, edit, and redistribute the documentation, but you may not sell it, or sell any documentation derived from it. You may not modify or attempt to reverse engineer the programs.

Perforce programs and documents are available from our Web site as is. No warranty or support is provided. Warranties and support, along with higher capacity servers, are sold by Perforce Software.

Perforce Software assumes no responsibility or liability for any errors or inaccuracies that may appear in this book.

By downloading and using our programs and documents you agree to these terms.

Perforce and Inter-File Branching are trademarks of Perforce Software. Perforce software includes software developed by the University of California, Berkeley and its contributors.

CodeWarrior copyright Metrowerks Inc.

Visual Studio, Visual .NET, Visual C++ and Visual Basic copyright Microsoft Corporation.

WASTE Text Engine © 1993-2002 Marco Piovanelli.

All other brands or product names are trademarks or registered trademarks of their respective companies or organizations.

# **Table of Contents**

| Preface   | About This Manual                                                                                                    | 7  |
|-----------|----------------------------------------------------------------------------------------------------|----|
|           | Please Give Us Feedback                                                                                                    | 7  |
| Chapter 1 | Basic Concepts                                                                                                    | 9  |
|           | About IDEs and plug-ins About Perforce Tracking changes Handling conflicts File types Configuring IDEs with plug-ins Configuring Perforce preferences for Visual Studio IDEs Defining the client workspace and view Add a project to source control Adding files to the depot Basic SCM tasks When to go outside the IDE |    |
| Chapter 2 | Microsoft Visual C++                                                                                                    | 19 |
|           | Basic SCM tasks                                                                                                    |    |

| Chapter 3 | Microsoft Visual Basic                       | 27 |
|-----------|----------------------------------------------|----|
|           | Configuring Visual Basic with Perforce       | 27 |
|           | Basic SCM tasks                              | 27 |
|           | Adding a project to the depot                | 28 |
|           | Checking files out                           | 29 |
|           | Retrieving files from the depot              | 29 |
|           | Checking files in                            | 30 |
|           | Resolving file conflicts                     | 30 |
|           | Diffing files                                | 31 |
|           | Reverting files                              | 32 |
|           | Working with Visual Basic files              | 32 |
|           | Which files do I put in the depot?           | 32 |
|           | Location of project files                    |    |
|           | Recommended Perforce file types              | 33 |
|           | Checking out the project file                |    |
| Chapter 4 | Microsoft Visual Studio .NET                 | 35 |
|           | Configuring Visual Studio .NET with Perforce | 35 |
|           | Basic SCM tasks                              |    |
|           | Adding a project to the depot                | 36 |
|           | Checking files out                           | 38 |
|           | Retrieving files from the depot              |    |
|           | Checking files in                            | 40 |
|           | Resolving file conflicts                     | 40 |
|           | Diffing files                                | 41 |
|           | Reverting files                              | 42 |
|           | Which files do I put in the depot?           | 42 |
|           | Miscellaneous tasks                          | 42 |
| Chapter 5 | Microsoft Visual Studio 2005                 | 43 |
|           | Basic SCM tasks                              | 12 |
|           | Adding a project to the depot                |    |
|           | Checking files out                           |    |
|           | Retrieving files from the depot              |    |
|           | Checking files in                            |    |
|           | Resolving file conflicts                     |    |
|           | 10001ving the confined                       | т/ |

|           | Diffing files                                  | 48 |
|-----------|------------------------------------------------|----|
|           | Reverting files                                | 49 |
|           | Which files do I put in the depot?             | 49 |
|           | Miscellaneous tasks                            | 49 |
| Chapter 6 | Metrowerks CodeWarrior                         | 51 |
|           | Configuring CodeWarrior with Perforce          | 51 |
|           | The VCS menu                                   | 55 |
|           | Scope of menu options                          | 55 |
|           | Simple versus advanced menu options            | 56 |
|           | VCS menu commands                              | 57 |
|           | Basic SCM tasks                                | 59 |
|           | Adding a project to the depot                  | 60 |
|           | Checking files out                             |    |
|           | Checking files in                              | 61 |
|           | Diffing files                                  |    |
|           | Reverting files                                |    |
|           | Deleting files                                 |    |
|           | Working with CodeWarrior files                 | 63 |
|           | How file status is displayed                   |    |
|           | Location of project files                      |    |
|           | Choosing Perforce file types when adding files |    |
|           | Index                                          | 65 |

## Preface About This Manual

This guide describes the configuration, and operation of Perforce plug-ins for a variety of integrated development environments (IDEs). For installation instructions, refer to the release notes for the SCC plug-in and the CodeWarrior plug-in.

This manual assumes some familiarity with Perforce. For basic information on Perforce, consult *Introducing Perforce*.

All our documentation is available from our web site at http://www.perforce.com.

## Please Give Us Feedback

We are interested in receiving opinions on it from our users. In particular, we'd like to hear from users who have never used Perforce before. Does this guide teach the topic well? Please let us know what you think; we can be reached at manual@perforce.com.

# **Chapter 1** Basic Concepts

## **About IDEs and plug-ins**

Perforce plug-ins enable you to perform basic Perforce software configuration management (SCM) tasks from within integrated development environments (IDEs). Perforce offers two IDE plug-ins:

- Perforce SCC Plug-in: based on the Microsoft Source Code Control (SCC) API and has been tested with Microsoft Visual C++, Visual Basic, and Visual Studio .NET
- Perforce CodeWarrior Plug-in: supports Metrowerks CodeWarrior for Macintosh and Windows, and is based on their proprietary API.

Perforce also offers plug-ins for other development tools. See our Web site for details.

The Perforce SCC Plug-in is installed when you install Perforce on Windows. To obtain the Perforce CodeWarrior Plug-in, go to the Perforce downloads web page:

```
http://www.perforce.com/perforce/loadprog.html
```

The SCC and Perforce CodeWarrior Plug-ins offer similar functionality but have different user interfaces. For details about supported versions of each IDE, refer to the release notes for the plug-ins.

Note that the terminology for SCM tasks varies depending on which development environment you are using. The following table compares some common terms.

| IDE with SCM plug-in           | Other commonly used terms | Corresponding Perforce command |
|--------------------------------|---------------------------|--------------------------------|
| Add to source control/Perforce | Add                       | p4 add                         |
| Check out                      | Edit                      | p4 edit                        |
| Check in                       | Submit                    | p4 submit                      |
| Show differences               | Diff                      | p4 diff                        |
| Get latest version             | Sync, Refresh             | p4 sync                        |
| Show history                   | Filelog                   | p4 filelog                     |
| Undo checkout                  | Revert                    | p4 revert                      |
| Remove from source control     | Delete                    | p4 delete                      |

## **About Perforce**

Perforce is an SCM system that is based on a client/server architecture. The main repository (the *depot*) resides on a central server while the files you work on reside in a workspace on your local machine. You can place some or all of the files in your workspace under source control. When you perform SCM tasks, the files remain in your workspace, and Perforce reads or writes them as required. For example, when you submit a change, Perforce reads the edited files in your workspace and updates the information in the database accordingly. When you issue a **Get latest version** or **refresh** command, Perforce transfers files from the depot to your workspace.

The most current revision of the file in the depot is called the *head revision*. Perforce allows you to check out the head revision or any previous revision of a file. To enforce the IDEs' check-in and check-out procedure, Perforce controls the read-write permissions of files. When files are checked out for edit, their permissions are set to read-write. When files are not checked out, Perforce sets them to read-only.

Perforce submits changed files in groups called *changelists*. Perforce keeps track of a project's revision history as a sequence of changelists. This approach allows you to reconstruct a project in your workspace as it appeared at any point in its history. Perforce makes changes *atomically*, meaning that when you submit changes to a group of files, either all of the changed files are accepted simultaneously or none of them are. If conflicts result from multiple users working on the same files, these conflicts must be resolved before Perforce will accept the changes.

Perforce offers a command-line client (P4), a native Windows GUI (P4Win), a cross-platform GUI (P4V) and a Web-based interface (P4Web). For detailed information about Perforce, refer to the user documentation available on the web at:

http://www.perforce.com/perforce/technical.html

Most IDEs are project-based: they manage a group of files according to the project to which the files belong. However, Perforce manages files with no provisions for specific IDEs' project structure. You must determine which files you need to place into your Perforce depot, depending on the conventions of your IDE and your group development practices.

## **Tracking changes**

When files are added to source control, deleted from source control, or checked out for edit, Perforce adds them to a changelist. The changelist contains the file names, revision numbers, and operations to be performed. Any edits you make to checked out files are kept in your local client workspace until you send the changelist to the depot with a check in or submit command.

The Perforce server tracks changelists by numbering them sequentially. Changelist numbers are displayed in a results window after a change has been submitted.

## **Handling conflicts**

The ability to detect and resolve conflicts is important in team development, when multiple developers are working on the same files. For example, suppose two programmers copy the same file from the depot into their workspaces and each programmer edits the file differently. When the first programmer submits his version of the file to the depot, the file becomes the head revision. When the second programmer tries to submit her changes to the depot, Perforce determines that her changes are based on a previous revision and does not allow the file to be checked in. If the second file were accepted without question, the first programmer's changes would be overwritten.

When Perforce detects a conflict, it requires you to choose the changes to be checked in. When resolving file conflicts, you can use a merge utility to display the differences between two text files, to help you determine how to resolve the conflict. For more details, see the *Perforce Command Reference*.

## File types

Perforce automatically detects whether files placed under source control are text or binary files and stores them accordingly on the server machine. By default, text files are stored in reverse delta format, and binary files are stored in their entirety. The following table lists recommended Perforce file types and attributes for common file types. For details about Perforce file types, refer to *Introducing Perforce*. For a list of common file types, see <a href="http://www.icdatamaster.com">http://www.icdatamaster.com</a>.

| File Type | Perforce file type | Description                        |
|-----------|--------------------|------------------------------------|
| .asp      | text               | Active server page file            |
| .avi      | binary+F           | Video for Windows file             |
| .bmp      | binary             | Windows bitmap file                |
| .btr      | binary             | Btrieve database file              |
| .cnf      | text               | Conference link file               |
| .css      | text               | Cascading style sheet file         |
| .doc      | binary             | Microsoft Word document            |
| .dot      | binary             | Microsoft Word template            |
| .exp      | binary+w           | Export file (Microsoft Visual C++) |
| .gif      | binary+F           | GIF graphic file                   |
| .htm      | text               | HTML file                          |

| File Type | Perforce file type | Description                                  |
|-----------|--------------------|----------------------------------------------|
| .html     | text               | HTML file                                    |
| .ico      | binary             | Icon file                                    |
| .inc      | text               | Active Server include file                   |
| .ini      | text+w             | Initial application settings file            |
| ·jpg      | binary             | JPEG graphic file                            |
| .js       | text               | JavaScript language source code file         |
| .lib      | binary+w           | Library file (several programming languages) |
| .log      | text+w             | Log file                                     |
| .mpg      | binary+F           | MPEG video file                              |
| .pdf      | binary             | Adobe PDF file                               |
| .pdm      | text+w             | Sybase Power Designer file                   |
| .ppt      | binary             | Microsoft Powerpoint file                    |
| .xls      | binary+w           | Microsoft Excel file                         |
| .zip      | binary+F           | ZIP compressed archive file                  |

**Note** The Perforce apple file type stores Macintosh files in the depot as a single file containing both the data and resource forks. Pre-2000.1 versions of Perforce stored Macintosh file forks as separate files in the depot. If your depots contain Macintosh files stored in this manner, upgrade the existing files to use the apple format. If you do not convert existing files after you upgrade, Perforce continues to store them using its two-file approach. For details, see "Working with CodeWarrior files" on page 63.

## Configuring IDEs with plug-ins

Regardless of the IDE you use, you must define a client view, add files to the Perforce depot, and configure your source control settings and preferences. The following sections provide details about these tasks.

## Configuring Perforce preferences for Visual Studio IDEs

To configure Perforce preferences, display the settings control panel by choosing the corresponding menu entry:

- Visual Studio .NET: Tools > Options > Source Control >SCC Provider and click Advanced...
- Visual Basic 6.0: **Tools > Perforce > Options** and click **Advanced...**

• Visual C++ 6.0: **Tools > Options**, scroll right and click the **Source Control** tab and click **Advanced...** 

The following sections describe the Perforce settings you can configure on each tab.

### General tab

| aifian rubathan datan ana diamlarrad                                                                                                    |
|----------------------------------------------------------------------------------------------------|
| ecifies whether dates are displayed ng the operating system format or the force format.                                                                     |
|                                                                                                    |
| gs all commands sent to the Perforce<br>ver. To log only user-initiated<br>nmands, disable this option.                                                     |
| ecifies the name, location and maximum e of the log file.                                                                                                   |
| ables you to diff files in the depot using g and drop. To prevent inadvertently nching a diff (if you never use drag-l-drop diffing), disable this feature. |
| plays a dialog enabling you to change ir mind before reverting files. When revert an open file, any changes you de are discarded.                           |
|                                                                                                    |

## **Connection tab**

| Option                                   | Description                                                                                                    |
|------------------------------------------|----------------------------------------------------------------------------------------------------|
| When binding a project to source control | Specifies how you want to configure the Perforce server and workspace associated with the solution.                                                                                                    |
|                                          | <ul> <li>Show the Perforce connection dialog:<br/>enables you to specify the settings man-<br/>ually.</li> </ul>                                                                                                    |
|                                          | • Bind to the workspace that matches your Perforce environment settings: uses the settings in effect when you add the project ("global" settings).                                                                                                    |
|                                          | If you are adding a solution that contains a large number of projects, choose <b>Bind to the workspace that matches your Perforce environment settings</b> and configure the P4PORT and P4CLIENT settings to specify the server and workspace. If you choose <b>Show the Perforce connection dialog</b> , you must manually enter settings for each project in the solution. |
| When connecting to a server              |                                                                                                    |
| Show Remember Password dialog            | For 2003.2 server and below: if enabled, the plug-in displays a "Remember Password" dialog when prompting you for your password. If disabled, the plug-in prompts you every time the Perforce server requires your password.                                                                                                    |
| Show Login Expiration dialog             | For 2004.2 server and above:<br>Enables/disables display of login-related<br>dialogs. Perforce servers that are running<br>in a high security mode can set a session<br>time limit. After the session expires, you<br>are prompted to log in when you attempt<br>another Perforce operation.                                                                                 |

| Option                           | Description                                                                                                    |
|----------------------------------|----------------------------------------------------------------------------------------------------|
| Unicode servers                  |                                                                                                    |
| Set encoding for all connections | Specifies encoding used on client machine when connecting to a Perforce Server that is running in Unicode mode. DO NOT SET unless you know for sure that your server is running in Unicode mode. |

#### Diff tab

| Option                   | Description                                                                                                    |
|--------------------------|----------------------------------------------------------------------------------------------------|
| Default diff application | Enables you to select the application that is used to diff your files. Optionally enables you to configure different applications for specific file types. |

### Merge tab

| Option                    | Description                                                                                            |
|---------------------------|----------------------------------------------------------------------------------------------------|
| Default merge application | Enables you to select the application that is used to perform three-way merges when you resolve files. |

### Version tab

This tab displays version information about the Perforce SCC Plug-in.

#### Font tab

This tab enables you to configure the font used by Perforce merge and Time-lapse View utilities.

## Defining the client workspace and view

To set up the Perforce SCM environment, you define a *client workspace* (a directory on the client machine that contains the project files) and a *client view* (a mapping of the depot to your client computer). The files in your IDE projects must reside under the client workspace root (the highest-level directory of your client workspace). Your files can be put under source control only if they are located in the client workspace. You can specify a directory that already contains files, or an empty directory for a project you intend to create. You can also populate your client workspace with files from the depot which are currently under version control.

To create a client workspace and view, you must use the Perforce Command-Line Interface (P4) program. Note that P4SCC does not observe settings in Perforce config files. For details about client workspaces and views, refer to *Introducing Perforce*.

## Add a project to source control

To add a project to source control, you specify the Perforce settings required to connect to the server where you want to store the project. You must specify the following settings:

• Server host and port

This setting specifies the name of the host on which the server is running and the port on which the server is listening, using the following format:

| IDE and Perforce host location | Required Settings                               | Examples                                          |
|--------------------------------|-------------------------------------------------|---------------------------------------------------|
| Same machine                   | Only port number is required                    | 1666<br>1818                                      |
| Different machines             | Host name (or IP address) and port are required | myhost:1818<br>mydomain.com:2550<br>10.0.0.5:1666 |

- User name: your Perforce user name.
- Password: (optional) your Perforce user password.
- Client workspace: the name of the client specification describing the workspace where you work on local copies of project files.

## Adding files to the depot

After you specify the settings for the server where you want to store project files, you can add the files. The exact commands required to add files to the depot depend on the IDE in which you are working. Typically you perform two steps:

- Add the files to a Perforce changelist by issuing a command such as Add to Source Control.
- 2. Submit the changelist by issuing a command such as **Check In** or **Submit**.

Files are added when the **Check In** or **Submit** is completed.

## **Basic SCM tasks**

The plug-ins enable you to perform the following basic SCM tasks from within your IDE:

| Task                   | Description                                                      | Perforce activity                                                                             |
|------------------------|------------------------------------------------------------------|-----------------------------------------------------------------------------------------------|
| Add files to the depot | After you add files to your project, you add them to the depot.  | Files are opened for add in a pending changelist.                                             |
| Retrieve files         | Get a copy of a file from the depot.                             | Files are synced to your computer.                                                            |
| Check files out        | Get the latest version from the depot for editing.               | Files are opened for edit in a pending changelist.                                            |
| Check files in         | Put your edited files in the depot as the most recent revisions. | A pending changelist is submitted.                                                            |
| Diff files             | Compare a file with a previous revision to see what's changed.   | The Perforce diff utility is launched to display differences between two versions of a file.  |
| Revert files           | Discard changes you've made to your local copy of a depot file.  | The head revision is synced to your client workspace and removed from its pending changelist. |
| Delete files           | Remove a file from a project and from the depot.                 | Files are opened for delete in a pending changelist.                                          |

## When to go outside the IDE

To perform administrative tasks, you need to use the p4 command line client. For details about performing these tasks, see the *Perforce Administrator's Guide*.

Tasks that require you to work outside the IDE include:

- *Modifying a client view or user password*: you can create a client specification or user through the **Connection** dialog when adding a project to source control, but to modify it subsequently, you must use another Perforce client program (the p4 command line, P4Win, or P4V).
- *Creating branches and labels*: these and other administrative tasks must be done using the p4 command. Refer to *Introducing Perforce* for basics.

If you do perform Perforce SCM tasks outside the IDE, be sure to refresh the IDE display afterwards, to ensure that file status is updated and displayed correctly.

## Chapter 2 Microsoft Visual C++

This chapter describes how to perform Perforce source code control tasks in the Visual C++ 6.0 environment. It assumes the Perforce SCC Plug-in is installed and that your client machine can communicate with the Perforce server.

When you configure Visual C++ with the Perforce SCC Plug-in, the settings are specific to the project you are working on, so no overall Perforce configuration is required. The Perforce SCC Plug-in retains project settings from session to session and it is not necessary to re-enter them. For details about configuring settings, see "Configuring IDEs with plugins" on page 12.

Visual C++ has a **Source Code Control** toolbar: to enable it, right-click the toolbar and check **Source Code Control** on the pop-up menu. To specify source control options, choose Tools> Options... and

### **Basic SCM tasks**

This section tells you how to perform the following tasks:

- "Adding a project to the depot" on page 19
- "Checking files out" on page 22
- "Retrieving files from the depot" on page 21
- "Checking files in" on page 22
- "Resolving file conflicts" on page 23
- "Diffing files" on page 24
- "Reverting files" on page 24

## Adding a project to the depot

When you create a project you intend to manage with Perforce, specify a location that resides within the root folder of the Perforce workspace you intend to use as illustrated in the following figure.

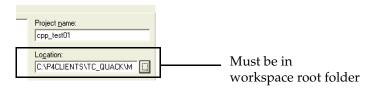

After you save your project, perform the following steps:

- 1. Right-click the project and choose **Add to Source Control**... The **Open Connection** dialog is displayed.
- 2. On the **Open Connection** dialog, specify Perforce settings as follows:
  - *Server*: the name of the host computer running the Perforce server in which you want to store the project.
  - *Port*: the port number on which the specified Perforce Server accepts commands.
  - *User*: the Perforce user name you want associated with the SCM operations you perform on the project. To choose from a list of users defined for the specified server, click **Browse**.
  - *Password*: the user's password, if any.
  - Workspace: the workspace you want associated with the SCM operations you
    perform on the project. You must save the project in a folder under the workspace
    root. To choose from a list of workspaces defined for the specified server, click
    Browse.
- 3. Click **OK** to save settings and dismiss the dialog. The **Add to Source Control** dialog is displayed, listing the files to be added.
- 4. Click **OK** to dismiss the dialog.
- 5. Right-click the project and choose **Check In...** The **Check in Files** dialog is displayed.
- 6. Click to dismiss the dialog. The **Submit Changelist** dialog is displayed.
- 7. Check the files you want to add, enter a description and click **Submit**. The files are checked into the depot.

When you open a project that you have placed under Perforce control, Visual C++ attempts to connect to the Perforce server that you configured. If Visual C++ can not connect to Perforce, it asks you whether it should try to connect in future sessions. Choose **Yes**. If you choose **No**, Visual C++ assumes the project is no longer under version control, requiring you to add it again. If you try to add the project again, Perforce returns an error indicating that the project is already under source control, and you must retrieve the project from the depot.

## Retrieving files from the depot

To get the most recent file revisions from the depot:

- 1. In the File View pane, select the files you want to retrieve.
- Choose Project >Source Control >Get Latest Version... The Get Latest Version dialog is displayed.
- 3. Check the files you want to retrieve and click **OK**.

To retrieve revisions prior to the head (latest) revision, choose **Project>Source Control>Show History** or perform the following steps:

- 1. In the File View pane, select the files you want to retrieve.
- Choose Project >Source Control > Get Latest Version... The Get Latest Version dialog is displayed.
- Click Advanced... Dismiss the "Advanced sync dialog..." prompt by clicking OK, then click OK on the Get Latest Version dialog. The Get Revision dialog is displayed as shown in the following figure.

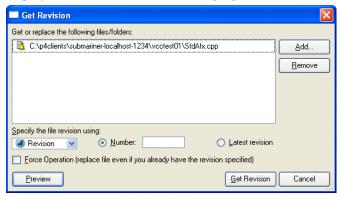

- 4. Specify the revision you want to retrieve, using a Perforce changelist number, label, version number, or date. For details about specifying revisions, refer to the *Perforce Command Reference*.
  - To preview the results of the operation without actually retrieving files, click Preview.
  - To retrieve a file from the depot if you've deleted your local copy manually, check **Force Sync**. By default, Perforce assumes you still have your copy and doesn't retrieve it again.

#### 5. Click **Get Revision**.

Note

If you retrieve a file that you already have checked out, for example, to obtain changes checked in by another user, Perforce will require you to resolve the file, to enable you to merge your changes with changes made by other users and to ensure that you don't inadvertently overwrite other changes.

## Checking files out

Before you check a file out, be sure you have retrieved the latest revision of the file. (If you check out a file for which the depot contains later revisions, you will be required to resolve it when you check it in.)

To check out a file for edit, right-click the file and choose **Check out** *filename*.

## Checking files in

After editing the open files, you can save them to your local directory and check the files into the depot. To save the files on your local directory, choose **File>Save**. Note that saving does not update the depot.

To make your changes available to others working on the project, you must check your edited files into the depot. If the changes are accepted, your files become the most recent (or *head*) revisions in the depot. If any of the changes conflict with changes previously submitted by another user, the check-in fails and the differences must be resolved using Perforce. To minimize the complexity of merges, check in small sets of changes frequently.

To check in a file:

- 1. Right-click the file and choose **Check in...** 
  - The **Check in file(s)** dialog is displayed.
- 2. Click **OK**. The **Submit Changelist** form is displayed.
- 3. Enter description and click **Submit**.

To view all your pending changelists, click the **Manage Changelists** button on the **Submit Changelist** form. P4SCC displays a dialog listing your pending changelists. In this dialog, you can move files among changelists by dragging and dropping them.

## **Resolving file conflicts**

If you encounter conflicts when checking in files, (for example, from multiple users working on the same files,) you must resolve the conflicts before you can submit the files. For example, if you and another user have changed the same file and the other user checked in changes before you, when you attempt to check in your changes, Perforce notifies you that resolution is required by displaying the following message in the **Submit Changelist** dialog:

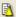

Out of date: Get latest revision to set up a resolve (this will not overwrite your copy of the file).

### To resolve file conflicts:

- 1. Right-click the file that has conflicts and choose **Get Latest Revision**.
  - The file is now scheduled for resolve, indicated by the message "Resolve this file before submitting." (Your workspace version is not overwritten.)
- 2. Right-click the file and choose **Resolve Files...** The resolve dialog is displayed, describing the extent of the file differences and listing the following options:
  - Accept Merge: merge both files and accept the result, including both the changes
    you made and the changes made by other users.
  - *Accept Yours*: check your changes in, overwriting the most recently checked-in version.
  - Accept Theirs: discard your changes and preserve the other user's changes.
  - Run Merge Tool: launch the merge utility so you can view the differences between
    your version and the most recently checked-in version. Using the merge utility,
    you can select individual passages or enter new changes to create the final version
    that you check in.
  - Other choices: you can view either file (**Open File...**), diff your file with the conflicting file, display the file's revision history either textually or graphically.

After you choose how the files are resolved, the **Submit Changelist** dialog is redisplayed.

3. Enter a description of your changes and click **Submit**. Your changes are checked in.

## Diffing files

To diff a file you are editing with the head revision in the depot, right-click the file and choose **Project > Source Control > Show Differences.** 

To diff two revisions of a file, perform the following steps:

- 1. Select the file and choose **Project** > **Source Control** > **Show History...** The **History** dialog is displayed.
- 2. Click and drag one of the revisions you want to diff, and drop it on the other revision. The diff utility is launched, displaying file differences.

## **Reverting files**

To discard any changes you have made to a file after checking it out, right-click the file and choose **Undo Check-out**. The head revision from the depot is copied to your client workspace, overwriting any changes you have made. Using Perforce, you can verify that the file is removed from the pending default changelist.

## Working with Visual C++ files

Visual C++ displays a file status icon next to each file in the project window. In addition, the Source Control menu is context-sensitive: if you highlight a file, the menu selections are enabled or disabled depending on file status. You can use the icon or **Source Control** menu appearance to identify file status.

| File status                                                          | Icon appearance                     | Source Control menu appearance                        |
|----------------------------------------------------------------------|-------------------------------------|-------------------------------------------------------|
| Files are not under Perforce source code control                     | Original VC++ icon                  | Add to Source Control option is enabled               |
| Files have been added to a changelist but not submitted to Perforce. | Icon is gray with red check<br>mark | Check in and<br>Undo Check out<br>options are enabled |
| Files have been successfully submitted to Perforce.                  | Icon is gray                        | Check out option is enabled                           |

## Which files do I put in the depot?

Put the following files in your Perforce depot:

- dsp files
- .rc files
- .cpp files
- .h files

Do not put IDE-generated files (such as .ncb, .clw and .opt files) in your Perforce depot. If you put the .ncb file under Perforce control, it is marked read-only when it's not checked out. If the .ncb file is read-only, class view information in VC++ is disabled.

If you intend to put the workspace file (.dsw) under Perforce control and multiple developers work on the same project, use relative paths to specify file locations to ensure that the entries in the workspace file work correctly on different client computers.

## Location of project files

The FileView window displays source file names and their location on your local directory, but is only an approximate representation. Although the display simplifies project development in Visual C++, it differs from the actual file structure as follows:

- FileView groups files by type, such as Source files and Header files, whereas the local directory does not.
- FileView does not display the exact file names for the workspace file and the project file.

For some source control tasks, you need to specify the names and locations of these files. To view this information, right-click on the file and choose **Properties**. The **Source File Properties** dialog is displayed. The **General** properties option displays the complete file name and path.

## **Chapter 3** Microsoft Visual Basic

This chapter describes how to perform Perforce source code control tasks in the Visual Basic 6.0 environment. It assumes the Perforce SCC Plug-in is installed and that your client machine can communicate with the Perforce server. For details about configuring settings, see "Configuring IDEs with plug-ins" on page 12.

The **Perforce** submenu lists the SCM operations you can perform. Note that the **Tools>Perforce>Create Project from Perforce...** option is not supported.

If the Add-Ins > Add-In Manager... menu item does not contain Source Code Control in the list box, you do not have the VB Source Code Add-In. For help getting it from Microsoft, contact support@perforce.com.

## **Configuring Visual Basic with Perforce**

Before you can put Visual Projects under Perforce control, verify that source code control is enabled, as follows:

- In Visual Basic, choose Add-Ins>Add-In Manager... The Add-In Manager dialog is displayed.
- 2. If **Source Code Control** is not listed, close Visual Basic, edit your vbaddin.ini file (located by default in the %windir% folder), add the following entry under [Add-Ins32]

vbscc=3

3. Save the file.

## **Basic SCM tasks**

This section tells you how to perform the following tasks.

- "Adding a project to the depot" on page 28
- "Checking files out" on page 29
- "Retrieving files from the depot" on page 29
- "Checking files in" on page 30
- "Resolving file conflicts" on page 30
- "Diffing files" on page 31
- "Reverting files" on page 32

## Adding a project to the depot

- 1. Choose Tools>Perforce>Add Project to Perforce.
- 2. Click **Yes**. If you enabled the **Show the Perforce Connections** option on the **Preferences > Connection** tab, the **Open Connection** dialog is displayed.
- 3. On the **Open Connection** dialog, specify Perforce settings as follows:
  - *Server*: the name of the host computer running the Perforce server in which you want to store the project.
  - Port: the port number on which the specified Perforce Server accepts commands.
  - User: the Perforce user name you want associated with the SCM operations you
    perform on the project. To choose from a list of users defined for the specified
    server, click Browse.
  - Password: the user's password, if any.
  - *Workspace*: the Perforce workspace you want associated with the SCM operations you perform on the project. To choose from a list of workspaces defined for the specified server, click **Browse**.
- 4. Click **OK** to save settings and dismiss the dialog. The Add Files to Perforce dialog is displayed, listing the files to be added.
- 5. Click **OK** to dismiss the dialog.
- 6. Right-click the project and choose **Check In....** The Check in Files to Perforce dialog is displayed, listing files to be checked in.
- 7. Click **OK**. The **Submit Changelist** dialog is displayed.
- 8. Check the files you want to add, enter a comment and choose **Submit**. The files are added to the depot.

Checked-in files are displayed with a lock icon, as shown in the following figure.

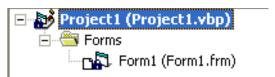

## Checking files out

To check out a file for edit, right-click the project file in the Project window and choose **Check Out** from the pop-up menu.

Checked out files are displayed with a red check mark, indicating that the files are writable.

## Retrieving files from the depot

To get the most recent revision of a file from the depot, right-click the file and choose **Get Latest Version**.

To retrieve revisions prior to the head (latest) revision, you can sync from the **Revision History** dialog or perform the following steps:

- Choose Tools > Perforce > Get Latest Version... The Get Latest Version dialog is displayed.
- 2. Check the files you want to retrieve and click **Advanced...** Dismiss the "Advanced sync dialog..." prompt by clicking **OK**, then click **OK** on the **Get Latest Version** dialog. The **Sync** dialog is displayed as shown in the following figure.

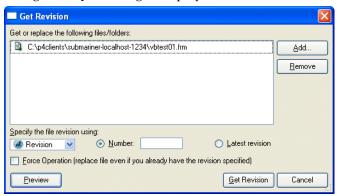

- 3. Specify the revision you want to retrieve, using a Perforce changelist number, label, version number, or date. For details about specifying revisions, refer to the *Perforce Command Reference*.
  - To preview the results of the operation with actually retrieving files, click **Preview**.
  - To retrieve a file from the depot if you've deleted your local copy manually, check **Force Sync**. By default, Perforce assumes you still have your copy and doesn't retrieve it again.

#### 4. Click **Sync**..

**Note** If you retrieve a file that you already have checked out, for example, to obtain changes checked in by another user, Perforce will require you to resolve the file, to enable you to merge your changes with changes made by other users and to ensure that you don't inadvertently overwrite other changes.

**Note** | If you retrieve a file that you already have checked out, for example, to obtain changes checked in by another user, Perforce will require you to resolve the file, to enable you to merge your changes with changes made by other users and to ensure that you don't inadvertently overwrite other changes.

## Checking files in

After editing checked-out files, you must check them into the depot. Your edited files become the head revision in the depot. (If any of your changes conflict with changes previously submitted by another user, the check-in fails and the differences must be resolved using Perforce.)

To check in files, perform the following steps:

- 1. Right-click and choose **Check in...** from the pop-up menu.
  - The **Check In Files to Perforce** dialog is displayed, listing the selected files.
- 2. Check the files you want to checked in and click **OK**.
  - The **Submit Changelist** form is displayed.
- Enter your comments and click **OK**.

Your files are checked in. Checked-in files are displayed with lock icons.

To view all your pending changelists, click the Manage Changelists button on the Submit Changelist form. P4SCC displays a dialog listing your pending changelists. In this dialog, you can move files among changelists by dragging and dropping them.

## Resolving file conflicts

If you encounter conflicts when checking in files, (for example, from multiple users working on the same files,) you must resolve the conflicts before you can submit the files. For example, if you and another user have changed the same file and the other user checked in changes before you, when you attempt to check in your changes, Perforce

notifies you that resolution is required by displaying the following message in the **Pending Changelist** dialog:

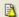

Out of date: Get latest revision to set up a resolve (this will not overwrite your copy of the file).

To resolve file conflicts:

 In the Submit Changelist dialog, Right-click the file that has conflicts and choose Get Latest Revision.

The file is now scheduled for resolve, indicated by the message "Resolve this file before submitting."

- 2. Right-click the file and choose **Resolve Files...** The resolve dialog is displayed, describing the extent of the file differences and listing the following options:
  - Accept Merge: merge both files and accept the result, including both the changes you made and the changes made by other users.
  - Accept Yours: check your changes in, overwriting the most recently checked-in version.
  - Accept Theirs: discard your changes and preserve the other user's changes.
  - Run Merge Tool: launch the merge utility so you can view the differences between
    your version and the most recently checked-in version. Using the merge utility,
    you can select individual passages or enter new changes to create the final version
    that you check in.
  - Other choices: you can view either file (**Open File...**), diff your file with the conflicting file, display the file's revision history either textually or graphically.

After you choose how the files are resolved, the **Submit Changelist** dialog is redisplayed.

3. Enter a description of your changes and click Submit. Your changes are checked in.

## **Diffing files**

To diff a file you are editing with the head revision in the depot, right-click the file and choose **Tools > Perforce > Show Differences...** 

To diff two revisions of a file, perform the following steps:

- 1. Select the file and choose **Tools > Perforce > Show History...** The **History** dialog is displayed.
- 2. Click and drag one of the revisions you want to diff, and drop it on the other revision. The diff utility is launched, displaying file differences.

## **Reverting files**

To discard changes you've made to a checked-out file and reload the head revision from the depot, right-click the file and choose **Undo Check Out.** 

## Working with Visual Basic files

## Which files do I put in the depot?

In general, add the project file (such as .vbp files) but not the workspace file (.vbw files), especially if multiple developers are working on the same project. For example, if a developer has a workspace file checked out for edit and another developer adds a file to the project, the change is not reflected in the workspace file. Exclude the following Visual Basic file types from Perforce control; Visual Basic caches and recreates them as required.

- .dca: active designer cache
- .oca: control typelib cache
- .vbg: group file

You can exclude them using Perforce protections or client views to prevent them from being inadvertently added to the depot.

## Location of project files

The Project window displays source file names and their location on your local directory, but is only an approximate representation. Although the display simplifies project development in Visual Basic, it differs from the actual file structure in the following ways:

- The Project window groups source files by file type, such as Forms and Designers, but the local directory does not.
- The Project window does not display the workspace file (.vbw file) and some other files.

For some source control tasks, you need to identify the actual names and locations of these files. For detailed information about Visual Basic project files, see:

http://msdn.microsoft.com/library/default.asp?url=/library/en-us/vbcon98/html/vbconformprojectfileformats.asp

## **Recommended Perforce file types**

Following are recommended Perforce file types for Visual Basic files. For details about Perforce file types and attributes, refer to *Introducing Perforce*.

| File type | Perforce file type | Description                 |
|-----------|--------------------|-----------------------------|
| .bas      | text               | Basic file                  |
| .cls      | text               | class file                  |
| .ctl      | text               | control file                |
| .ctx      | binary             | control binary file         |
| .dsr      | text+w             | designer file               |
| .dsx      | binary             | active designer binary file |
| .frm      | text               | form file                   |
| .frx      | binary             | form binary file            |
| .vbg      | text+w             | group project               |
| .vbp      | text               | project                     |
| .vbw      | text+w             | workspace                   |

## Checking out the project file

In Visual Basic 6.0 it is necessary to check out the project file (.vbp file) for edit to save any changes, including changes that affect only .frm files. If you do not want to submit an unchanged project file, right-click the project and choose **Undo checkout**. If multiple developers are working on the same project, keep the project file writable by setting its Perforce file type to +w when you add it to the depot.

## **Chapter 4** Microsoft Visual Studio .NET

This chapter describes how to perform Perforce source code control tasks in the Visual Studio .NET environment. It assumes the Perforce SCC Plug-in is installed and that your client machine can communicate with the Perforce server. For details about configuring settings, see "Configuring IDEs with plug-ins" on page 12.

This screen illustrations in this chapter shows Visual C++, but the same dialogs are displayed regardless of which Visual Studio IDE you use.

Note

The version control dialogs displayed for check in, check out, and undo checkout include comment fields, but these comment fields are not stored by the Perforce SCC Plug-in. To avoid displaying the check in dialog, choose **Check-in Now**.

## **Configuring Visual Studio .NET with Perforce**

When you configure VS .NET with the Perforce SCC Plug-in, the settings are specific to the project you are working on, so no overall Perforce configuration is required for Visual Studio. The Perforce SCC Plug-in retains project settings from session to session and it is not necessary to re-enter them.

When you create a project you intend to manage with Perforce, specify a location that resides within the root folder of the workspace you intend to use as illustrated in the following figure.

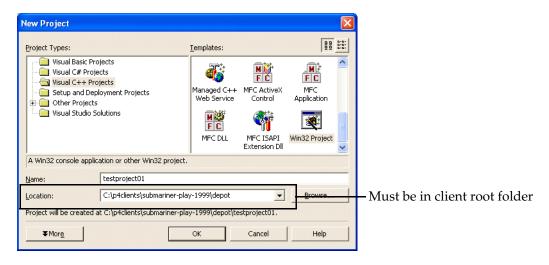

## **Basic SCM tasks**

This section tells you how to perform the following tasks.

- "Adding a project to the depot" on page 36.
- "Checking files out" on page 38
- "Retrieving files from the depot" on page 39
- "Checking files in" on page 40
- "Resolving file conflicts" on page 40
- "Diffing files" on page 41
- "Reverting files" on page 42
- "Miscellaneous tasks" on page 42

Also note that the **Exclude from source control** option is intended for files that, by nature, do not belong under source code control (such as build outputs).

## Adding a project to the depot

Make sure your Visual Studio .NET projects reside within your Perforce client workspace.

If you are adding a solution that contains a large number of projects, you can avoid specifying settings manually for every project by choosing the **Options > Connection** tab setting **Bind to the workspace that matches your Perforce environment settings** and setting P4CLIENT and P4PORT to the desired server and workspace.

To add a Visual Studio .NET project to your depot, perform the following steps:

 In the Solution Explorer, right-click the project and choose Source Control>Add Solution to Source Control. If you enabled the Show the Perforce Connections option on the Preferences > Connection tab, the Open Connection dialog is displayed, as shown in the following figure.

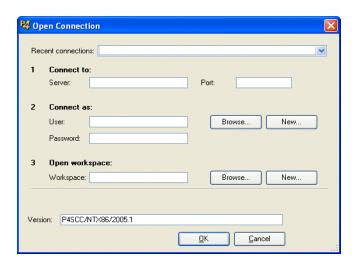

- 2. On the **Open Connection** dialog, enter the required settings as follows:
  - *Server*: the name of the host computer running the Perforce server in which you want to store the project.
  - *Port*: the port number on which the specified Perforce Server accepts commands.
  - User: the Perforce user name you want associated with the SCM operations you
    perform on the project. To choose from a list of users defined for the specified server,
    click Browse.
  - Password: the user's password, if any.
  - *Workspace*: the Perforce workspace associated with the SCM operations you perform on the project. You must save the project in a folder under the workspace root. To choose from a list of workspaces defined for the specified server, click **Browse**...
- 3. Click **OK** to dismiss the dialog.
- 4. In the Solution Explorer, right-click the solution and choose **Check In.**
- 5. The **Submit Changelist** dialog, listing files, is displayed.
- 6. Enter a description in the description field and click **Submit**. Your files are added to the depot. (Using Perforce, you can verify that the default changelist has been submitted and the files are now in the depot.)

Checked-in files are displayed with a lock icon. If you attempt to edit a file that is not checked out, a check-out dialog is displayed.

### Checking files out

To check out files:

- 1. In the Solution Explorer pane, right-click the desired file (or the project, if you want to check out all its files) and choose **Check Out...** The **Check Out** dialog is displayed.
- 2. Click **OK**. In the Solution Explorer pane, files are displayed with a check mark, as shown in the following figure.

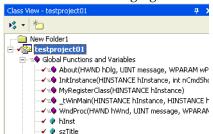

The checked-out files are listed in the **Pending Checkins** pane.

If you branch a project using Perforce, the Visual Studio bindings must be corrected to correspond to the project's new location. To correct bindings for a branched solution, you must perform the following steps the first time you check out the branched project.

To check out a newly-branched project (first time only):

- Choose File> Source Control > Open from Source Control.... The Open Connection dialog is displayed.
- 2. Specify connection settings for the server that contains the project you want to check out and click **OK**. The **Open Project** dialog is displayed.
- 3. Browse to the branched project you want to open and double-click its .sln file.
- 4. If the newly-branched files are present in your workspace, Visual Studio displays the following dialog:

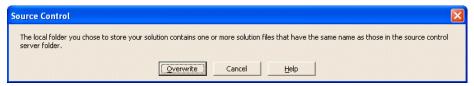

5. Click **Overwrite**. Visual Studio displays the **Open Solution** dialog.

6. Double-click the .sln file. Visual Studio displays the following dialog.

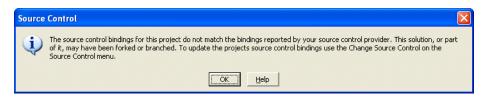

### 7. Click **OK**.

The project now contains correct binding information.

### Retrieving files from the depot

To get the most recent revision of a file from the depot, right-click the file in the Solution Explorer pane and choose **Get Latest Version**.

To retrieve revisions prior to the head (latest) revision, you can sync from the **Revision History** dialog or perform the following steps:

- 1. In the Solution Explorer pane, click the file.
- 2. Choose **File > Source Control > History**. The **History** dialog is displayed, listing the revisions in the depot.
- 3. Right-click the desired revision and choose **Get Revision**.

Note If you retrieve a file that you already have checked out, for example, to obtain changes checked in by another user, Perforce requires you to resolve the file, to ensure that you don't inadvertently overwrite other users' changes.

To sync all files for a project that resides in the depot:

- 1. Choose File > Source Control > Open from Source Control... The Open Connection dialog is displayed.
- Enter the settings that specify the server where the project is stored and the client workspace and user with which you want to check the project files out, and click OK. The Perforce Open Project dialog is displayed.
- 3. Browse to the .sln file for the project you want to sync and click **OK**. The project files are synced to your workspace.

### Checking files in

After editing checked-out files, you must check them into the depot. Your edited files become the head revision in the depot. (If your changes conflict with changes previously submitted by another user, the check-in fails and the differences must be resolved using Perforce.).

To check in files, perform the following steps:

- In the Solution Explorer pane, right-click the file and choose **Check In Now.** The **Submit Changelist** dialog is displayed.
- 2. Enter a description of your changes and click **Submit**.

In the Solution Explorer pane, the check marks are replaced by locks, indicating that the submitted files were checked in.

**Note** To produce meaningful change history, check in related files together. For example, if you changed two different files to fix a bug, check them both in at the same time. The files are submitted in the same changelist.

To view all your pending changelists, click the Manage Changelists button on the Submit Changelist form. P4SCC displays a dialog listing your pending changelists. In this dialog, you can move files among changelists by dragging and dropping them.

### Resolving file conflicts

If you encounter conflicts when checking in files, (for example, from multiple users working on the same files,) you must resolve the conflicts before you can submit the files. For example, if you and another user have changed the same file and the other user checked in changes before you, when you attempt to check in your changes, Perforce notifies you that resolution is required by displaying the following message in the **Pending Changelist** dialog:

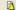

Out of date: Get latest revision to set up a resolve (this will not overwrite your copy of the file).

To resolve file conflicts:

- 1. Right-click the file that has conflicts and choose **Get Latest Revision**.
  - The file is now scheduled for resolve, indicated by the message "Resolve this file before submitting."
- 2. Right-click the file and choose **Resolve Files...** The resolve dialog is displayed, describing the extent of the file differences and listing the following options:
  - Accept Merge: merge both files and accept the result, including both the changes you made and the changes made by other users.
  - *Accept Yours*: check your changes in, overwriting the most recently checked-in version.
  - *Accept Theirs*: discard your changes and preserve the other user's changes.
  - Run Merge Tool: launch the merge utility so you can view the differences between your version and the most recently checked-in version. Using the merge utility, you can select individual passages or enter new changes to create the final version that you check in.
  - Other choices: you can view either file (**Open File...**), diff your file with the conflicting file, display the file's revision history either textually or graphically.

After you choose how the files are resolved, the **Submit Changelist** dialog is redisplayed.

3. Enter a description of your changes and click **Submit**. Your changes are checked in.

### Diffing files

To diff a file you are editing with the head revision in the depot, right-click the file and choose **Compare Versions...**.

To diff two revisions of a file, perform the following steps:

- 1. In the Solution Explorer pane, right-click the file and choose **File > History**. The **History** dialog is displayed, listing the revisions in the depot.
- 2. To diff two revisions drag one revision to the other.

The diff utility is launched, displaying file differences.

### **Reverting files**

To discard changes you've made to a checked-out file and reload the head revision from the depot:

- 1. In the Solution Explorer pane, right-click the file and choose **Undo Check Out**... The **Undo Check Out** dialog is displayed, listing the files to be reverted.
- 2. Check the files you want to revert and click **Undo Checkout**.

In the Solution Explorer pane, the reverted files are displayed with a lock icon, indicating that they are no longer checked out. The head revision is copied from the depot to your workspace, overwriting any changes you made to the workspace file.

You can also revert unchanged files from the **Pending Changelist** dialog.

### Which files do I put in the depot?

Visual Studio .NET adds all appropriate files when the project is first added to source control, so, in general, don't change the contents of the changelist that is created when you choose **Add to Source Control**.

Put .sln files in the depot. Do not put the following files in the depot. .

- .idb
- .ncb
- .obj
- .opt
- .pch
- .plg

These files are managed by Visual Studio .NET separately for each client computer

### Miscellaneous tasks

To view the Perforce commands issued by the plug-in, choose **View>Other Windows>Output** and display the **Source Control** pane.

### **Microsoft Visual Studio 2005** Chapter 5

This chapter describes how to perform Perforce source code control tasks in the Visual Studio 2005 environment. It assumes the Perforce SCC Plug-in is installed and that your client machine can communicate with the Perforce server. For details about configuring settings, see "Configuring IDEs with plug-ins" on page 12.

This screen illustrations in this chapter shows Visual C++, but the same dialogs are displayed regardless of which Visual Studio IDE you use.

**Note** The version control dialogs displayed for check in, check out, and undo checkout include comment fields, but these comment fields are not stored by the Perforce SCC Plug-in. To avoid displaying the check in dialog, choose **Check-in Now**.

When you configure Visual Studio 2005 with the Perforce SCC Plug-in, the settings are specific to the project you are working on, so no overall Perforce configuration is required for Visual Studio.

### Basic SCM tasks

This section tells you how to perform the following tasks.

- "Adding a project to the depot" on page 44.
- "Checking files out" on page 45
- "Retrieving files from the depot" on page 46
- "Checking files in" on page 47
- "Resolving file conflicts" on page 47
- "Diffing files" on page 48
- "Reverting files" on page 49
- "Miscellaneous tasks" on page 49

Also note that the **Exclude from source control** option is intended for files that, by nature, do not belong under source code control (such as build outputs).

### Adding a project to the depot

When you save a project that you intend to manage with Perforce, specify a location that resides within the root folder of the workspace you intend to use as illustrated in the following figure.

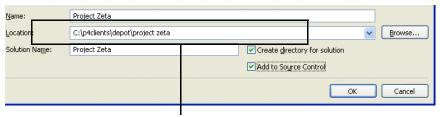

Must be in client root folder

To add a Visual Studio 2005 project to your depot, perform the following steps:

1. In the Solution Explorer, right-click the project and choose **Source Control>Add Solution to Source Control**. The **Open Connection** dialog is displayed, as shown in the following figure.

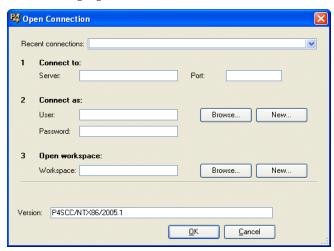

- 2. On the **Open Connection** dialog, enter the required settings as follows:
  - *Server*: the name of the host computer running the Perforce server in which you want to store the project.
  - *Port*: the port number on which the specified Perforce Server accepts commands.

- *User*: the Perforce user name you want associated with the SCM operations you perform on the project. To choose from a list of users defined for the specified server, click **Browse**.
- Password: the user's password, if any.
- *Workspace*: the Perforce workspace associated with the SCM operations you perform on the project. You must save the project in a folder under the workspace root. To choose from a list of workspaces defined for the specified server, click **Browse**...
- Click **OK** to dismiss the dialog. P4SCC puts the files into a Perforce changelist, ready to add to the depot, as indicated by a red check mark displayed in the Solution Explorer.
- 4. In the Solution Explorer, right-click the solution and choose **Check In Now.** The **Submit Changelist** dialog, listing files, is displayed.
- 5. Enter a description in the description field and click **Submit**. Your files are added to the depot. (Using Perforce, you can verify that the default changelist has been submitted and the files are now in the depot.)

### Checking files out

Files that are not checked out are displayed with a lock icon in the Solution Explorer.

To check out files:

In the Solution Explorer pane, right-click the desired file (or the project, if you want to check out all its files) and choose **Check Out for Edit Now.** In the Solution Explorer pane, files are displayed with a check mark, as shown in the following figure.

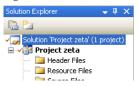

The checked-out files are listed in the **Pending Checkins** pane.

If you branch a project using Perforce, the Visual Studio bindings must be corrected to correspond to the project's new location. To correct bindings for a branched solution, you must perform the following steps the first time you check out the branched project.

To check out a newly-branched project (first time only):

 Choose File> Source Control > Open from Source Control.... The Open Connection dialog is displayed.

- 2. Specify connection settings for the server that contains the project you want to check out and click **OK**. The **Open Project** dialog is displayed.
- 3. Browse to the branched project you want to open and double-click its .sln file.
- 4. If the newly-branched files are present in your workspace, Visual Studio displays the following dialog:

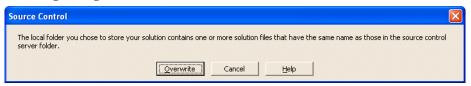

- 5. Click **Overwrite**. Visual Studio displays the **Open Solution** dialog.
- 6. Double-click the .sln file. Visual Studio displays the following dialog.

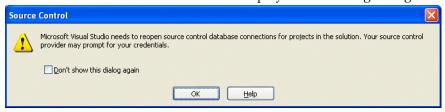

7. Click **OK**.

The project now contains correct binding information.

### Retrieving files from the depot

To get the most recent revision of a file from the depot, right-click the file in the Solution Explorer pane and choose **Get Latest Version**.

To retrieve revisions prior to the head (latest) revision, perform the following steps:

- 1. In the Solution Explorer pane, click the file.
- 2. Choose **File > Source Control > View History**. The **History** dialog is displayed, listing the revisions in the depot.
- 3. Right-click the desired revision and choose **Get Revision**.

If you retrieve a file that you already have checked out, for example, to obtain changes checked in by another user, Perforce requires you to resolve the file, to ensure that you don't inadvertently overwrite other users' changes.

To sync all files for a project that resides in the depot:

- 1. Choose **File > Source Control > Open from Source Control...** The **Open Connection** dialog is displayed.
- 2. Enter the settings that specify the server where the project is stored and the client workspace and user with which you want to check the project files out, and click **OK**. The **Perforce Open Project** dialog is displayed.
- 3. Browse to the .sln file for the project you want to sync and click **OK**. The project files are synced to your workspace.

### Checking files in

After editing checked-out files, you must check them into the depot. Your edited files become the head revision in the depot. (If your changes conflict with changes previously submitted by another user, the check-in fails and the differences must be resolved using Perforce.).

To check in files, perform the following steps:

- 1. In the Solution Explorer pane, right-click the file and choose **Check In Now.** The **Submit Changelist** dialog is displayed.
- 2. Enter a description of your changes and click **Submit**.

In the Solution Explorer pane, the check marks are replaced by locks, indicating that the submitted files were checked in.

**Note** To produce meaningful change history, check in related files together. For example, if you changed two different files to fix a bug, check them both in at the same time. The files are submitted in the same changelist.

To view all your pending changelists, click the **Manage Changelists** button on the **Submit Changelist** form. P4SCC displays a dialog listing your pending changelists. In this dialog, you can move files among changelists by dragging and dropping them.

### Resolving file conflicts

If you encounter conflicts when checking in files, (for example, from multiple users working on the same files,) you must resolve the conflicts before you can submit the files. For example, if you and another user have changed the same file and the other user checked in changes before you, when you attempt to check in your changes, Perforce

notifies you that resolution is required by displaying the following message in the **Pending Changelist** dialog:

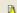

Out of date: Get latest revision to set up a resolve (this will not overwrite your copy of the file).

### To resolve file conflicts:

- 1. Right-click the file that has conflicts and choose **Get Latest Revision**.
  - The file is now scheduled for resolve, indicated by the message "Resolve this file before submitting."
- Right-click the file and choose Resolve Files... The Resolve dialog is displayed, describing the differences between the file revisions and listing the following options:
  - Accept Merge: merge both files and accept the result, including both the changes you made and the changes made by other users.
  - *Accept Yours*: check your changes in, overwriting the most recently checked-in version.
  - Accept Theirs: discard your changes and preserve the other user's changes.
  - Run Merge Tool: launch the merge utility so you can view the differences between your version and the most recently checked-in version. Using the merge utility, you can select individual passages or enter new changes to create the final version that you check in.
  - Other choices: you can view either file (**Open File...**), diff your file with the conflicting file, display the file's revision history either textually or graphically.
- Click the desired resolve option. (If you choose to merge, the merge utility is displayed. Merge and exit, saving your changes.) The Submit Changelist dialog is redisplayed.
- 4. Enter a description of your changes and click **Submit**. Your changes are checked in.

# Diffing files

To diff a file you are editing with the head revision in the depot, right-click the file and choose **Compare...**.

To diff two revisions of a file, perform the following steps:

1. In the Solution Explorer pane, right-click the file and choose **File > View History**. The **History** dialog is displayed, listing the revisions in the depot.

2. To diff two revisions, drag one revision to the other. The diff utility is launched, displaying file differences.

### **Reverting files**

To discard changes you've made to a checked-out file and reload the head revision from the depot:

- 1. In the Solution Explorer pane, right-click the file and choose **Undo Check Out**... The **Undo Check Out** dialog is displayed, listing the files to be reverted.
- 2. Check the files you want to revert and click **Undo Checkout**.

In the Solution Explorer pane, the reverted files are displayed with a lock icon, indicating that they are no longer checked out. The head revision is copied from the depot to your workspace, overwriting any changes you made to the workspace file.

You can also revert unchanged files from the Pending Changelist dialog.

### Which files do I put in the depot?

Visual Studio 2005 adds all appropriate files when the project is first added to source control, so, in general, don't change the contents of the changelist that is created when you choose **Add to Source Control**.

### Miscellaneous tasks

To view the Perforce commands issued by the plug-in, choose **View > Output** and display the **Source Control** pane.

### **Metrowerks CodeWarrior** Chapter 6

This chapter describes how to perform Perforce source code control tasks in the CodeWarrior environment. Note that the Perforce CodeWarrior Plug-in supports Perforce features directly, but the Perforce SCC Plug-in maps Perforce features to generic functions (for example, "check-in.") For details about managing your code using features such as resolve and integrate, refer to the *Introducing Perforce*.

> The highest available version of the CodeWarrior plug-in is version 2005.1.

# Configuring CodeWarrior with Perforce

The instructions in this section apply to CodeWarrior for Macintosh and for Windows. Although Windows CodeWarrior screens differ in appearance from Macintosh screens, they are identical in content. Note that, on Macintosh the VCS menu is represented by this icon in the menu bar:

- **Warnings!** Do not use global version control settings (settings you make when no project is open). Conflicts between project-level and global settings cause problems for CodeWarrior.
  - Do not change file read/write settings manually. Perforce manages these settings and uses them to track the status of files.

To configure the Perforce CodeWarrior Plug-in, perform the following steps.

- 1. Launch CodeWarrior.
- 2. Open the project for which you want to specify version control settings.
- 3. Choose **Edit** > **Version Control Settings...**

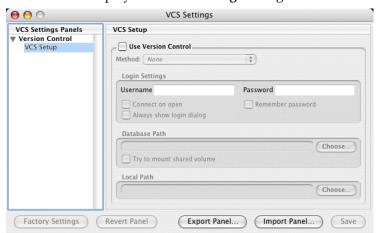

CodeWarrior displays the VCS Settings dialog as shown in the following figure.

- 4. Check **Use Version Control** and choose Perforce as the method.
  - If Perforce is not listed in the **Method** popup menu, the Perforce CodeWarrior Plugin is not installed correctly. Verify that you copied the plug-in files to the Perforce CodeWarrior plug-in directory as described in "Configuring CodeWarrior with Perforce" on page 51.
- 5. Specify login settings. In the **Username** field, type the Perforce user name (the P4USER value) of the owner of the client workspace where you want to store this project.

**Note** With the CodeWarrior plug-in, you cannot configure individual projects using a Perforce config file. (For details about Perforce config files, refer to the *P4 User's Guide*.)

6. If the specified Perforce user has a password, set the **Login Settings** checkboxes as follows:

| To be asked for your password | Always show login dialog | Remember password |
|-------------------------------|--------------------------|-------------------|
| Never                         | Off                      | On                |
| Once                          | Off                      | Off               |
| Always                        | On                       | Off               |

Recommendation: to minimize the number of times you have to log in, turn off the checkbox Always show login dialog, turn on Remember password, and leave the **Password** field blank.

The **Connect on open** checkbox determines whether you are asked to login when the project starts up or when you perform the first Perforce operation.

**Note** When configuring settings for a secure server, leave the **Version Control Settings** password field blank and check **Remember password** to ensure the correct sequence of events during authentication.

If you're using Perforce's ticket-based authentication and you fail to login (due to an incorrectly-specified password), any subsequent operations you attempt will fail. In this situation, choose VCS>Disconnect and log in again.

For each project, you must set the **Local Path** field, which is used for two purposes:

- the current working directory for files specified using relative paths in the VCS menu's Command... menu item
- the directory used as the root for all of the VCS menu's Recursive commands

The **Database path** field is not used by the CodeWarrior plug-in.

To specify **Local Path** on the **VCS Setup** pane:

- 1. Click **Choose**. CodeWarrior displays a folder browser dialog.
- 2. Specify **Local Path** (for details, refer to CodeWarrior on-line help).
- 3. Browse to the desired folder and click **OK**.

To configure the settings required for CodeWarrior to interact with the Perforce Server, perform the following steps.

1. Click **Perforce Setup** in the left pane of the **VCS Settings** dialog.

The **Perforce Setup** pane is displayed as shown in the following figure.

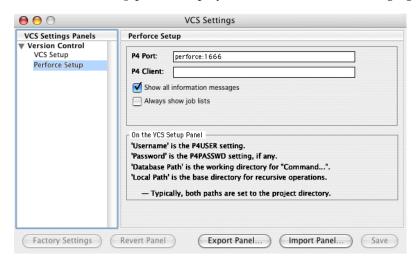

Set P4PORT and P4CLIENT to the Perforce server port and client workspace name, respectively.

Set other preferences as desired. The following table describes the options.

| Checkbox                      | Effect                                                                                                    |
|-------------------------------|----------------------------------------------------------------------------------------------------|
| Show all information messages | Specifies whether some Perforce operations display a dialog containing messages about the results of the operation.                       |
| Always show job lists         | Specifies whether job lists are always displayed on the <b>Submit</b> form, or only when there are jobs already linked to the changelist. |

2. Click **Save** to save your settings.

### The VCS menu

### Scope of menu options

To perform source control operations, you choose options from the **VCS** menu or one of its submenus, according to the set of files you want to operate on.

| To operate on                                                                                         | Choose commands from this menu |
|----------------------------------------------------------------------------------------------------|--------------------------------|
| Files and folders selected in the IDE project window                                                  | VCS                            |
| The project file itself                                                                               | VCS > Project                  |
| All files and folders in the path specified in the <b>Local Path</b> field on the <b>VCS Settings</b> | VCS > Recursive                |
| pane                                                                                                  |                                |

To run a recursive operation on a file subtree on Macintosh computers, hold down the Shift key while choosing the operation. **VCS** menu commands operate on the files and folders selected in the IDE project window.

| Warning! | Be careful when performing a recursive sync operation. Depending on your   |
|----------|----------------------------------------------------------------------------|
|          | client view, you can inadvertently download the entire contents of the     |
|          | depot to your client computer, possibly hundreds or thousands of files. To |
|          | avoid this problem, ensure that your client workspace is mapped to a       |
|          | specific directory in the depot. For details about client views, refer to  |
|          | Introducing Perforce.                                                      |

To issue Perforce commands other than those on the **VCS** menu, choose **VCS>Command...** or issue P4 commands at the operating system command line prompt.

### Simple versus advanced menu options

There are two types of menu options: *simple* and *advanced*. You can configure CodeWarrior to display simple, advanced, or both sets of options. The following table describes the menu settings.

| Option   | Description                                                                                                    | Example                                  | Advantages & Disadvantages                                                                                                    |
|----------|----------------------------------------------------------------------------------------------------|------------------------------------------|----------------------------------------------------------------------------------------------------|
| Simple   | Simple Only the basic The <b>VCS</b> menu menu options are contains <b>Sync</b> displayed. but not <b>Sync</b> |                                          | Advantage: shorter menus.                                                                                                    |
|          |                                                                                                    |                                          | Disadvantage: advanced operations such as p4 sync -f can't be performed directly from the VCS menu.                                                                                                    |
| Advanced | For menu options<br>that have both a<br>basic and<br>advanced<br>version, the<br>advanced version              | The VCS menu contains Sync but not Sync  | Advantage: the plug-in displays dialogs for most of the commands, allowing more advanced options to be specified for each command, such as being able to change a file's type before you <b>Add</b> it to Perforce. |
| is di    | is displayed                                                                                                   |                                          | Disadvantage: the dialogues are always displayed, adding steps to most <b>VCS</b> commands.                                                                                                    |
| tha      | For menu options that have both a basic and                                                                    | The VCS menu contains both Sync and Sync | Advantage: you can choose between the simple and advanced form of the commands                                                                                                    |
|          | advanced<br>version, both<br>versions are<br>displayed.                                                        |                                          | Disadvantage: the VCS menu size doubles.                                                                                                    |

To view the advanced options on Macintosh platforms, press the **Option** key. Some of the menu selections appear with ellipses after them. For example, instead of **Sync**, the menu item becomes **Sync**... To choose an advanced option, press the **Option** key.

On Windows platforms, enable the advanced menu options by choosing **Advanced** or **Both** in the **Amount of Menu Detail** field on the **VCS Settings** > **Perforce Settings** pane. To configure the display of advanced menu options:

- 1. Choose **Edit > Version Control Settings...** The **VCS Settings** dialog is displayed.
- 2. In the left pane, click **Perforce Settings**. The **Perforce Settings** pane is displayed.
- 3. In the **Amount of Menu Detail** field, choose the level of menu options you want displayed by default.

### VCS menu commands

The VCS menu commands work as follows:

- A plain command (for example, **Sync**) performs the specified operation using defaults (for example, sync to the head revision).
- A command followed by an ellipsis (for example **Sync...** or **Sync Subtree...**) displays a dialog where you can specify command options.
- A command followed by "Subtree" performs the specified operation recursively (on the files in a selected folder plus its subfolders).

The following table describes the commands that the Perforce CodeWarrior Plug-In adds to CodeWarrior in the **VCS** menu and its submenus.

| Description                                                                                                    |
|----------------------------------------------------------------------------------------------------|
| Display information about your current Perforce configuration.                                                                                                    |
| Add the selected files to the depot.                                                                                                    |
| To add files recursively, select all the files and folders in the project window and choose <b>Add</b> . To add the project file, use the <b>Project&gt;Add</b> submenu.                                                                   |
| Enables you to run any Perforce command. File name arguments specified using relative pathnames are interpreted by Perforce using the database path specified in the <b>Version Control Settings</b> preferences panel.                    |
| To use the Perforce * and ? wildcards, specify file names using depot syntax. The Perforce wildcard works with both local and depot syntax. For details about wildcards and depot and local syntax, refer to <i>Introducing Perforce</i> . |
| To specify files or directories with spaces in their names, use quotes around the entire file argument; for example:                                                                                                    |
| p4 changes "//depot/a b c"                                                                                                    |
| The <b>Command</b> menu item does not support:                                                                                                    |
| • Perforce commands that use Perforce's global options. (See the <i>Perforce Command Reference</i> for a list of global option flags.)                                                                                                    |
| File or directory names containing quotes.                                                                                                    |
| <ul> <li>MPW special characters such as &gt;&gt;&gt;.</li> </ul>                                                                                                    |
| Output redirection.                                                                                                    |
| If you need to use any of these features, use the $p4$ command line interface.                                                                                                    |
|                                                                                                    |

| Menu<br>Command        | Description                                                                                                    |
|------------------------|----------------------------------------------------------------------------------------------------|
| Connect and Disconnect | Irrelevant for plug-in users. The CodeWarrior VCS API requires use of this menu option, but Perforce has no corresponding feature.                                                                                                    |
| Delete                 | Marks the selected files for deletion from the depot. Files are deleted when you submit the changelist in which they are marked.                                                                                                    |
|                        | After you delete files from the depot, delete them from the CodeWarrior project using the <b>Project&gt;Remove Selected Items</b> menu item.                                                                                                    |
|                        | To delete a CodeWarrior project, use the <b>Project&gt;Delete</b> submenu.                                                                                                    |
| Diff                   | Diffs the revision in the client workspace against the revision last synced from the depot, using the CodeWarrior diff utility.                                                                                                    |
| Edit                   | Opens the selected files for edit in the client workspace.                                                                                                    |
| Filelog                | Displays the revision history of the selected files.                                                                                                    |
| Have                   | Lists the revision numbers of the selected files that were last synced to the client workspace.                                                                                                    |
| Opened                 | Lists all open files in the current client workspace.                                                                                                    |
| Opened -a              | Lists all files opened in all client workspaces.                                                                                                    |
| Properties             | Displays Perforce information about the selected files.                                                                                                    |
| Resolve                | For files scheduled for resolve, displays a dialog enabling you to select and perform the desired type of resolve. (For interactive resolves, you must use a full-featured Perforce client application such as P4V or the p4 command-line interface.) |
|                        | Refer to <i>Introducing Perforce</i> for information about resolving files.                                                                                                    |
| Revert                 | Reverts the selected files to the revision last synced from the depot.                                                                                                    |

| Menu<br>Command                      | Description                                                                                                    |
|--------------------------------------|----------------------------------------------------------------------------------------------------|
| Submit                               | Displays the submission dialog for the default pending changelist. If you have open files selected in the CodeWarrior project, those files are selected in the changelist. In the recursive submit dialog, all open files under {localpath} are selected in the changelist. |
|                                      | To submit a numbered changelist, use the <b>Command</b> menu item. If a <b>Submit</b> of the default pending changelist fails, Perforce assigns a number to changelist and you <i>must</i> use <b>Command</b> to submit it.                                                 |
|                                      | All jobs linked to the default pending changelist are displayed in the <b>Submit</b> dialog.                                                                                                    |
|                                      | To specify whether CodeWarrior displays an empty job list in the <b>Submit</b> dialog, enable the <b>Always Show Job List</b> checkbox in the <b>Perforce Settings</b> preferences panel. To add jobs to any changelist, use the resulting job list.                        |
| Sync                                 | Copies revisions of the selected files from the depot to the client workspace, if not already copied.                                                                                                    |
|                                      | To get all files from the depot for the first time, use <b>Recursive&gt;Sync</b> , then add the files to your project using CodeWarrior's <b>Project&gt;Add Files</b> command.                                                                                              |
|                                      | To retrieve specific revisions, use the advanced <b>Sync</b> command.                                                                                                    |
| Synchronize<br>Status  <br>Selection | Refreshes the version control status displayed on the icons for each file in the project or for selected files. Execute this command after you perform an operation outside of CodeWarrior that affects the status of files in a CodeWarrior project.                       |

# **Basic SCM tasks**

This section describes how to perform the following tasks:

- "Adding a project to the depot" on page 60
- "Checking files out" on page 61
- $\bullet\,$  "Checking files in" on page 61
- "Diffing files" on page 61
- "Reverting files" on page 62
- "Deleting files" on page 62

### Adding a project to the depot

To add all of the source files in a CodeWarrior project to version control, perform the following steps:

1. With the project open, choose **Edit >Select All**.

All of the project files, including source files and other resource files, are highlighted.

2. Choose VCS>Add.

For each source file that was added to the default pending changelist, CodeWarrior displays a message similar to the following:

```
//depot/CW/cw-test100/cw-test100/hello.cpp#1 - opened for add
```

3. Choose VCS>Submit.

The P4 Submit Form dialog is displayed.

4. Enter your comments and click OK.

CodeWarrior displays messages similar to the following:.

```
Change 6426 created with 1 open file(s).
Submitting change 6426.
Locking 1 files ...
add //depot/CW/cw-test100/cw-test100/hello.cpp#1
Change 6426 submitted.
```

Include the project file under version control, especially if multiple developers are working on the same project. Although the project file does not appear in the CodeWarrior project window, it does reside in the file system. Leave the project file checked out, so it can be modified automatically by the IDE if project resources change.

To add the project file to version control, perform the following steps.

- 1. Choose VCS>Project>Add.
- Choose VCS>Project>Submit, enter your comment on the submit form and click OK.
- 3. Choose **VCS>Project>Edit.**

*Tip*: export the project file in XML format and maintain the XML file under Perforce control, to enable you to diff versions of the file to see how it has changed.

To verify that source files are under Perforce control, edit a file that is not checked out. If the file is under Perforce control, CodeWarrior prompts you to check it out, make it writable, or cancel the operation.

### Checking files out

Files that are not checked out are designated by a crossed-out pencil icon, indicating that they are write-protected.

To check a file out of the depot so you can change it, click the file and choose **VCS>Edit**. If you want to change its file type, choose **VCS>Edit...** and specify the desired file type in the **P4 Edit Options** dialog.

### Checking files in

In the project window, files marked by a pencil icon are open for edit. .

After editing the open files, save them to your local directory and check the files into version control. To save the files on your local directory, choose **File>Save**; however, saving does not update the depot.

To check files into the depot, perform the following steps.

- 1. Select the files you want to check in.
- 2. Choose VCS>Submit.

The **P4 Submit Form** dialog is displayed, containing a list of the selected files. (Note that the **Submit** menu option is enabled only when files are selected, but **Recursive>Submit** is always enabled.)

- 3. Check the files you want to check in.
- 4. Enter your comments in the **Comments** field and click **OK**.

CodeWarrior displays a message similar to the following:

```
Change 6429 created with 1 open file(s).
Submitting change 6429.
Locking 1 files ...
edit //depot/CW/cw-test100/cw-test100/hello.cpp#2
Change 6429 submitted.
```

### Diffing files

The Perforce diff utility P4Diff allows you to compare the contents of two text files. On Macintosh, you can diff Macintosh TEXT files and files stored in the depot using the apple file type with the -t option.

P4Diff enables you to compare a file that is open for edit with another version residing in the depot. You can use this capability to review changes before checking a file into version control, or compare your file with a previously submitted version of the file in case of a conflict.

### To diff a file:

- 1. In the Project window, click the file you want to compare.
- 2. Choose the menu option VCS>Diff...
  - The **Perforce Diff Options** is displayed.
- 3. Specify desired diff options by clicking the corresponding radio button. By default, Perforce compares the open file with the version previously acquired from the depot. You can also compare any two previous file versions residing in the depot by entering the two version numbers.
- 4. Click OK.

The **Perforce Diff** window appears with the file differences highlighted.

### **Reverting files**

To discard any changes you have made to a file after checking it out, right-click the file and choose **VCS>Revert**. The head revision from the depot is copied to your client workspace, overwriting any changes you have made. In Perforce, the file is removed from the default pending changelist.

### **Deleting files**

To delete files from the depot:

Click the files and choose VCS>Delete.

The **VCS Messages** dialog displays a message indicating that the files are opened for delete. Using Perforce, you can verify that the file is in the default pending changelist, opened for delete.

2. Choose VCS>Submit.

The **P4 Submit Form** is displayed.

3. Check the files you want to delete, enter comments and click OK.

The VCS Messages dialog is displayed, indicating that the changelist has been submitted.

# Working with CodeWarrior files

### How file status is displayed

The following table describes how CodeWarrior indicates file status.

| File status                                                         | Icon appears as                                         | VCS menu appears as                                      |
|---------------------------------------------------------------------|---------------------------------------------------------|----------------------------------------------------------|
| Files are recognized by CodeWarrior but not by Perforce             | Gray lock                                               | <b>Add</b> command is enabled, most others are inactive. |
| Files have been added to a changelist but not submitted to Perforce | Pencil (indicating the file is writable)                | Most commands, including <b>Submit</b> , are enabled.    |
| Files have been successfully submitted to Perforce                  | Pencil with slash (indicating the file is not writable) | Check in                                                 |

To display results for all Perforce commands, enable the **Show all information messages** option in the **VCS Settings** dialog. CodeWarrior displays the results of each command in its own window (labeled **VCS Message Window**). By default, results are displayed only when there is no visual change in the Project window.

### Location of project files

The Project window has tabs for Files, Link Order and Targets. If you click the Files tab, the window displays source files and libraries, organized into collapsible lists or groups. The groups do not necessarily represent the actual file structure.

To view the location of a file, click and hold on a specific file until the pop-up menu appears, then choose **File Path**. The file's location on your local directory is displayed hierarchically.

The window does not display the project file (.mcp file), although this file resides in the project directory.

### Choosing Perforce file types when adding files

Macintosh TEXT files are always stored as Perforce text files (without resource forks) so the files can be diffed, resolved, and edited on platforms other than Macintosh. For non-TEXT files, the file's extension, Finder type, and Creator are looked up in the Internet mappings database. If the database contains an entry mapping the file type, Perforce uses the Mac default format specified. If the database does not contain an entry, Perforce store the file using its apple file type.

When adding files to the depot, check the files' Perforce type before submitting the files, to ensure that correct file types are assigned. To see the Perforce types of open files, use the **Opened** menu item. To override the file's default Perforce type when adding the file to Perforce, hold down the Option key when choosing the **Add** menu item, and select the file's type in the resulting dialog.

When you add portable binary files (for example, .gif files) to a Perforce depot, store them using the Perforce binary format, to avoid complications that otherwise might occur when the file is synced to a non-Macintosh computer.

# Index

| A                              | P4CLIENT 54   |
|--------------------------------|---------------|
| .asp files 11                  | P4USER 52     |
| avi files 11                   | .exp files 11 |
| В                              | F             |
| .bas files 33                  | file types 11 |
| bindings 38, 45                | files         |
| .bmp files 11                  | .asp 11       |
| branched projects 38, 45       | .avi 11       |
| .btr files 11                  | .bas 33       |
| C                              | .bmp 11       |
| changelist                     | .btr 11       |
| defined 10                     | .cls 33       |
| client view                    | .clw 25       |
| defined 15                     | .cnf 11       |
| client workspace               | .cpp 25       |
| defined 15                     | .css 11       |
| .cls files 33                  | .ctl 33       |
| .clw files 25                  | .ctx 33       |
| .cnf files 11                  | .dca 32       |
| config files 16, 52            | .doc 11       |
| conflicts 11                   | .dot 11       |
| .cpp files 25                  | .dsp 25, 32   |
| .css files 11                  | .dsr 33       |
| .ctl files 33                  | .dsw 25       |
| .ctx files 33                  | .dsx 33       |
| D                              | .exp 11       |
| database path (CodeWarrior) 53 | .frm 33       |
| .dca files 32                  | .frx 33       |
| depot                          | generated 25  |
| defined 10                     | .gif 11       |
| diffing files 11               | .htm 11       |
| .doc files 11                  | .html 12      |
| .dot files 11                  | .ico 12       |
| .dsp files 25, 32              | .inc 12       |
| .dsr files 33                  | .ini 12       |
| .dsw files 25                  | .jpg 12       |
| .dsx files 33                  | .js 12        |
| E                              | .lib 12       |
| environment variables          | .log 12       |
|                                | 0             |

| Macintosh 61, 63            | N                               |
|-----------------------------|---------------------------------|
| .mcp 63                     | .ncb files 25                   |
| .mpg 12                     | 0                               |
| .ncb 25                     | .oca files 32                   |
| .oca 32                     | Р                               |
| .pdf 12                     | P4CLIENT 54                     |
| .pdm 12                     | P4CONFIG 16, 52                 |
| .ppt 12                     | P4USER 52                       |
| .rc 25                      | .pdf files 12                   |
| .sln 42                     | .pdm files 12                   |
| .suo 42                     | Perforce file types 11          |
| .vbg 32, 33                 | permissions                     |
| .vbp 33                     | read-write 10, 29               |
| .vbw 32, 33                 | .ppt files 12                   |
| .xls 12                     | project file 32, 33, 57, 60, 63 |
| .zip 12                     | R                               |
| .frm files 33               | .rc files 25                    |
| .frx files 33               | S                               |
| G                           | .sln files 42                   |
| generated files 25          | .suo files 42                   |
| gif files 11                | Τ                               |
| global settings 14          | terminology for SCM tasks 9     |
| <b>H</b>                    | V                               |
| head revision               | .vbg files 32, 33               |
| defined 10                  | .vbp files 33                   |
| .htm files 11               | .vbw files 32, 33               |
| .html files 12              | X                               |
| I                           | .xls files 12                   |
| .ico files 12               | Z<br>                           |
| .inc files 12               | .zip files 12                   |
| .ini files 12               |                                 |
| J                           |                                 |
| .jpg files 12               |                                 |
| .js files 12                |                                 |
| Ĺ                           |                                 |
| .lib files 12               |                                 |
| local path (CodeWarrior) 53 |                                 |
| .log files 12               |                                 |
| М                           |                                 |
| Macintosh files 12, 61, 63  |                                 |
| .mcp files 63               |                                 |
| .mpg files 12               |                                 |